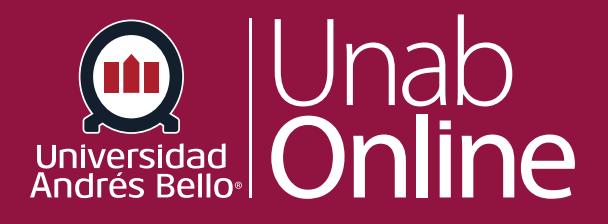

# **Crear páginas nuevas en un curso**

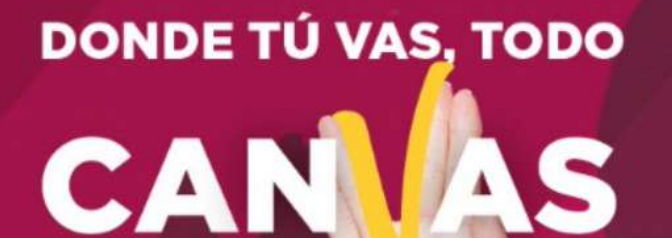

LA MEJOR PLATAFORMA VIRTUAL

# **Crear páginas nuevas en un curso**

Las páginas permiten publicar información no necesariamente perteneciente a una tarea, éstas pueden incluir texto, video y enlaces a archivos y otros contenidos del curso o grupo.

Al crear páginas, puede configurar permisos de página, determinando quién podrá editar la página: co-docentes, estudiantes o cualquier persona. También puede agregar una página a las listas de tareas por hacer de los y las estudiantes.

El permitir que los y las estudiantes editen algunas páginas de su curso puede ser una buena estrategia para involucrarlos de manera más activa en el desarrollo de su curso, siempre que se les entreguen lineamientos claros y precisos respecto a lo que pueden hacer en dichas páginas.

### Tabla de contenido

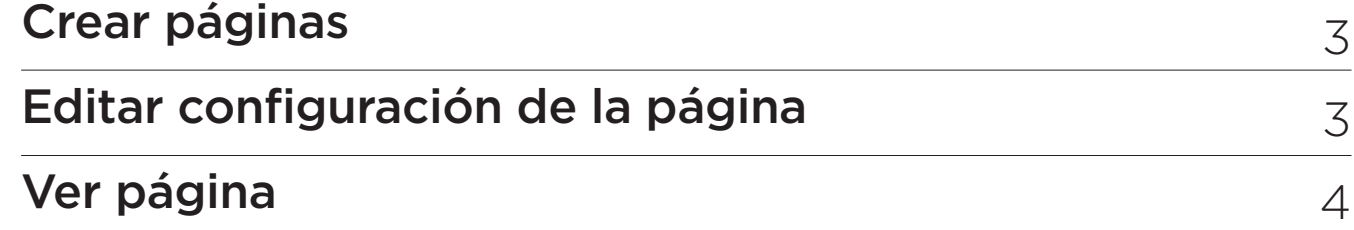

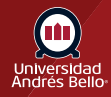

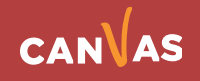

# <span id="page-2-0"></span>**Crear páginas**

**Para crear una página, primero debe ir a "Índice de páginas" haciendo clic en el enlace "Páginas" desde la navegación del curso:**

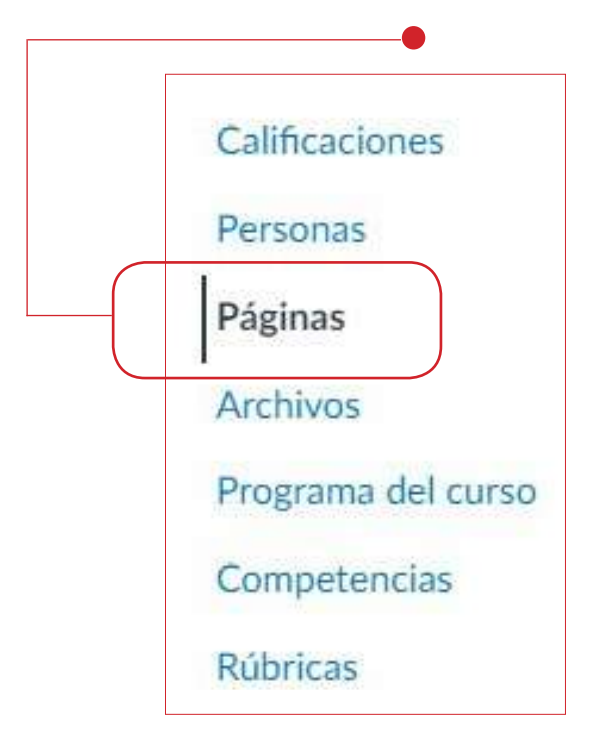

Aparecerá el listado de todas las páginas que existen en el curso:

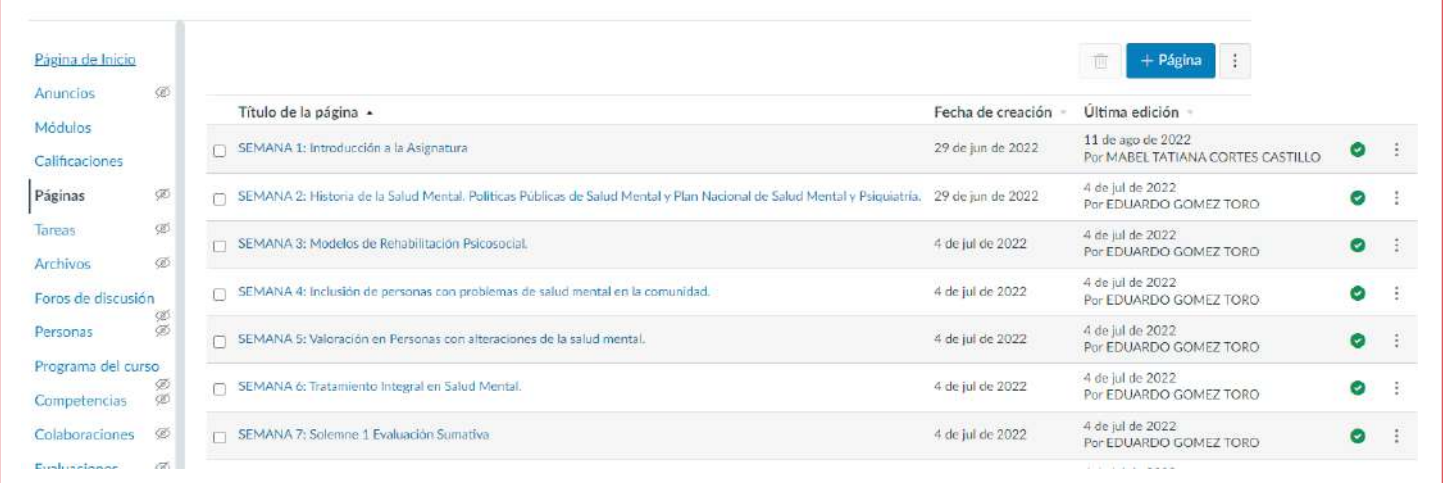

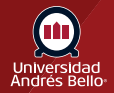

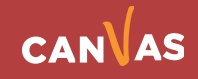

<span id="page-3-0"></span>Si el curso tiene una página configurada como "Portada" deberá hacer clic en el botón **"Ver todas las páginas**" para llegar al listado.

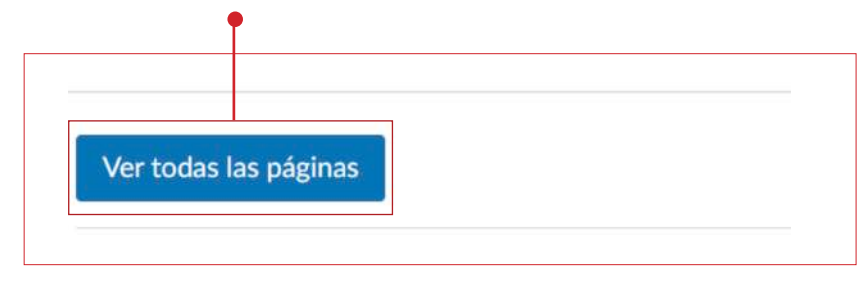

Desde el listado de páginas, haga clic en el botón de **Agregar página**:

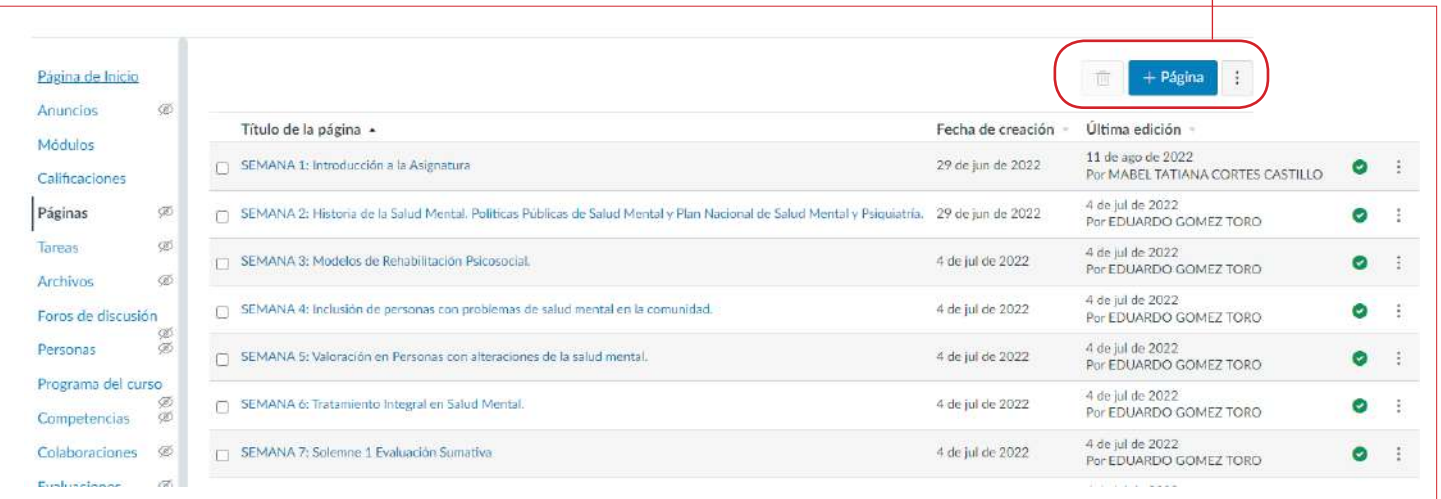

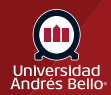

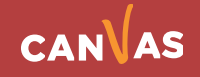

En agregar página debe escribir un nombre para su página **(1)**.

Agregue enlaces, archivos, imágenes y demás contenido utilizando el Editor de contenido enriquecido **(2)**. El Editor de contenido enriquecido incluye la visualización del número de palabras debajo de la esquina inferior derecha del cuadro de texto.

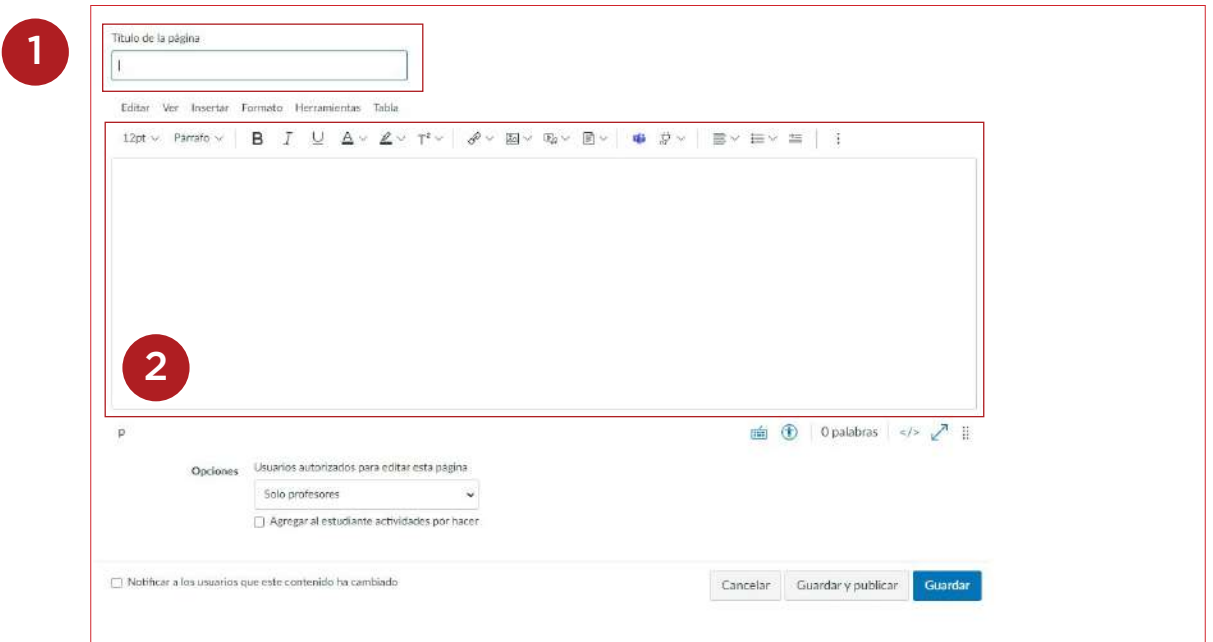

#### **Editar configuración de la página**

Usted puede decidir quién puede editar la página mediante la selección del menú desplegable Usuarios autorizados a editar esta página **(1)**. Las opciones incluyen docentes y estudiantes o cualquier persona. La opción Cualquier persona (Cualquiera) sólo sirve para personas inscritas en el curso.

Puede agregar la página a la lista de tareas por hacer del o la estudiante; para ello, seleccione la casilla Agregar a la lista de tareas por hacer del estudiante **(2)**. Cuando agrega una página a la lista de tareas por hacer del o la estudiante, la tarea en cuestión se muestra en la lista de tareas por hacer de cada estudiante, en el calendario del curso y en la lista de tareas Por hacer de la barra lateral del curso.

También puede notificar a las personas que el contenido ha cambiado seleccionando la casilla de verificación Notificar a los usuarios que este contenido ha cambiado **(3)**.

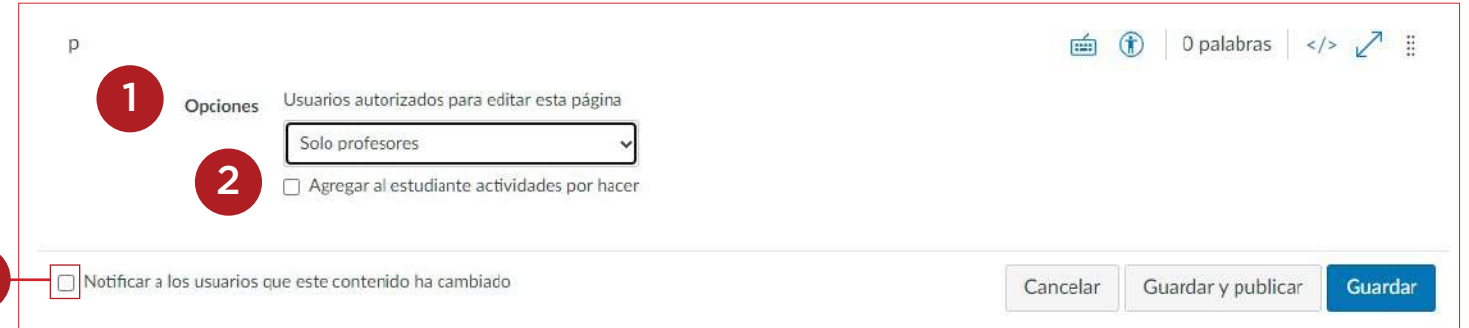

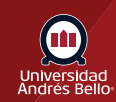

3

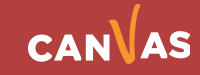

Cuando la página esté lista para publicar, haga clic en el botón de Guardar y Publicar **(1)**. Si desea crear un borrador de su página, haga clic en el botón Guardar **(2)**.

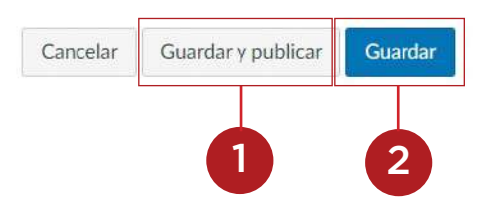

Cuando su página está guardada en un estado de borrador, puede volver a la página y publicarla en cualquier momento haciendo clic en el botón de Publicar **(1)**. El botón cambiará de gris a verde **(2).**

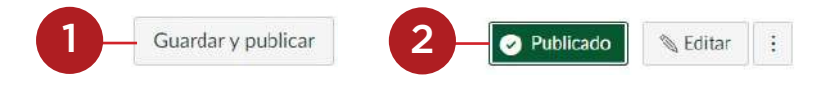

## **Ver página**

Usted ya puede Ver la página que ha creado haciendo clic sobre su nombre en el listado.

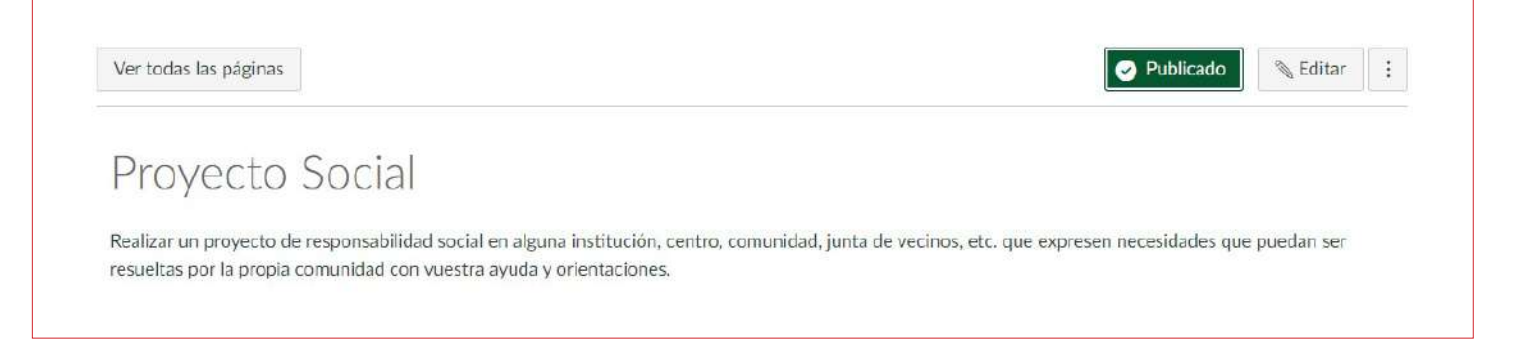

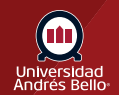

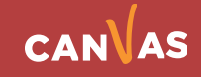